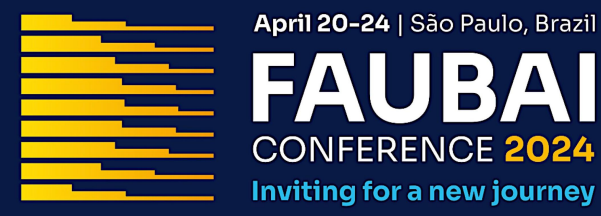

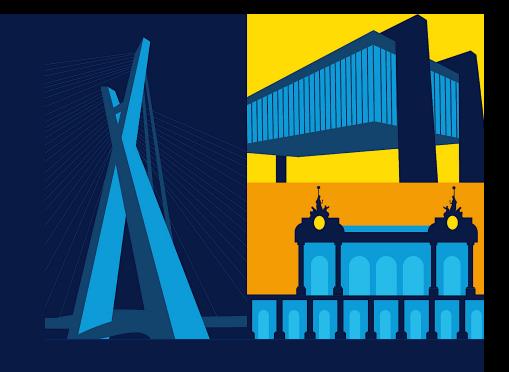

## **INSTRUCTIONS FOR REGISTRATION**

13

Access the Dryfta webpage (https://faubai2024.dryfta.com) and create your account.

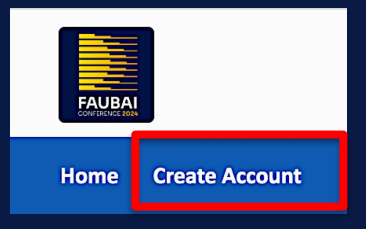

After creating your account, log in and click "Tickets & Invoices"*.*

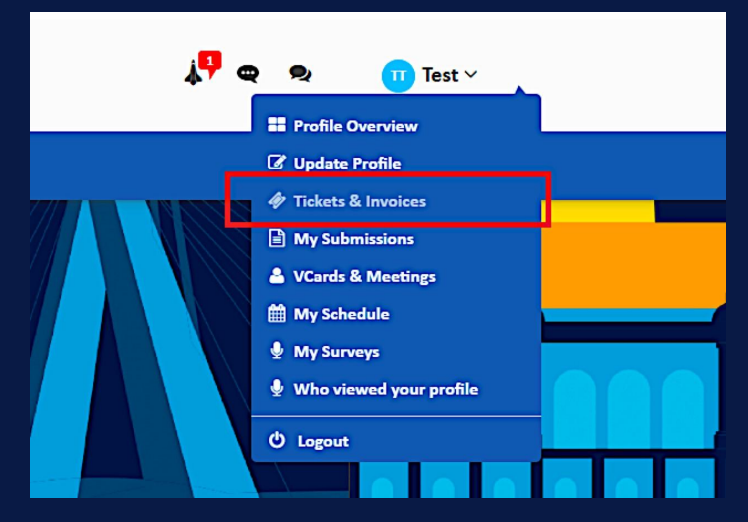

## Click "buy a ticket".

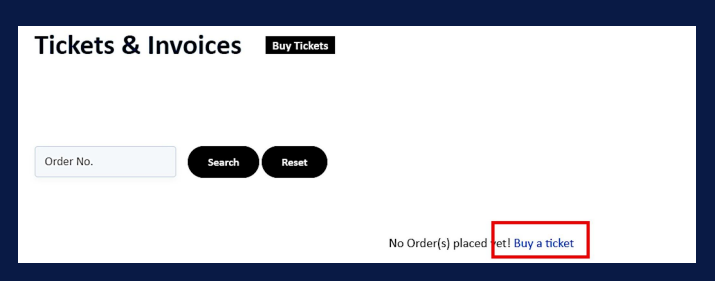

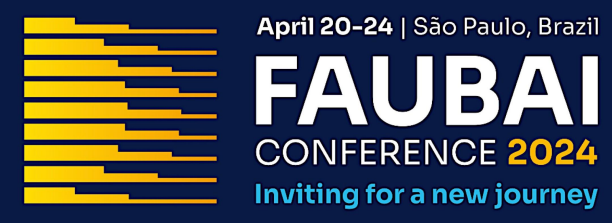

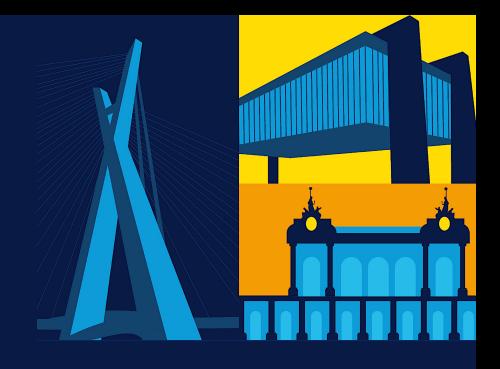

## Select the quantity of registration and click "Proceed".

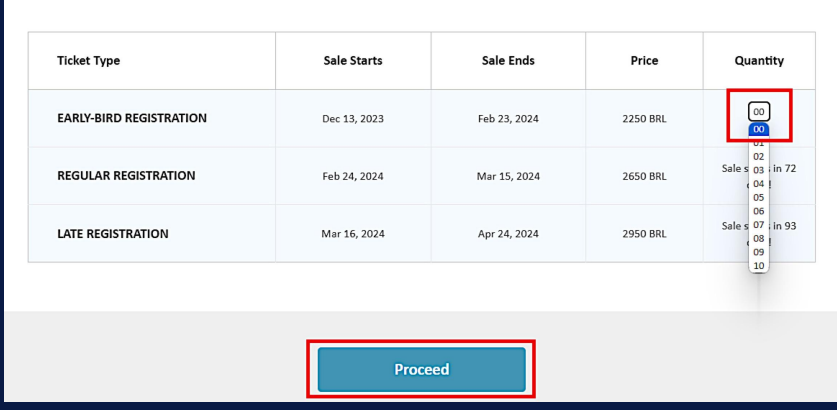

If you are buying for yourself, auto-fill with your profile information from Dryfta.

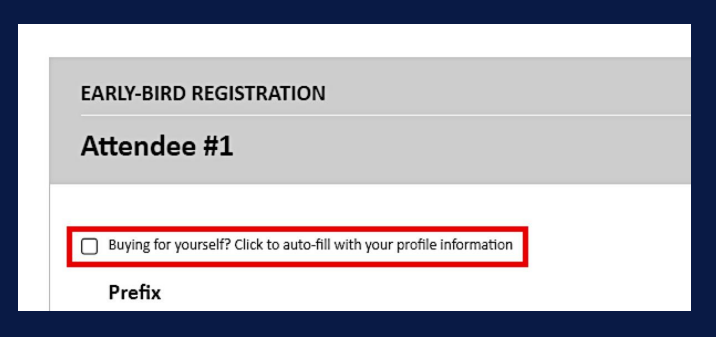

Lastly, add the discount code (if you have one), click "Apply", and checkout.

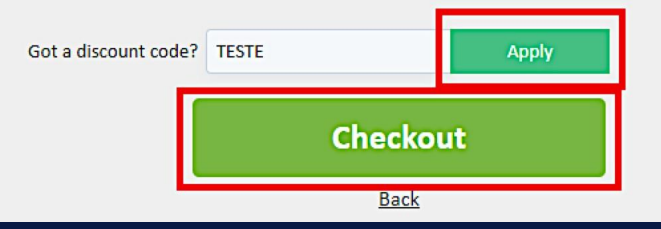